# **Auftrag abrechnen (nur Standortadministratoren)**

Ausgangssituation: Sie möchten einen vergebenen Auftrag abrechnen.

Das Vorgehen ist zunächst völlig analog zu C.1.6.

#### **Schritt 1:**

Klicken Sie im Menü Maßnahme / Auftrag auf den Schriftzug Auftrag abrechnen.

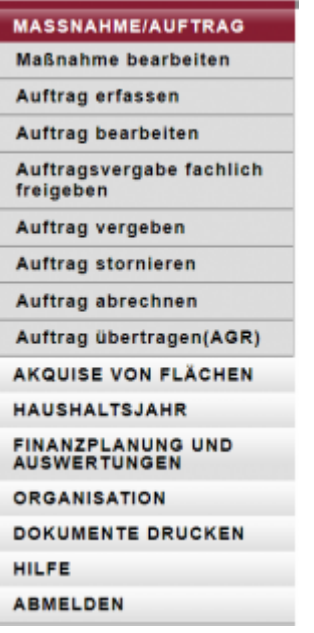

Das Formular besteht aus einem oberen und einem unteren Teil: im oberen Teil unter der Maskenüberschrift finden Sie verschiedene Suchfilter, mit denen Sie die Ergebnisliste der den Suchfiltern entsprechenden ausgewählten Maßnahmen im unteren Teil der Maske eingrenzen können.

#### **Schritt 2:**

Sollte der Auftrag, den Sie abrechnen wollen, nicht unmittelbar in der unteren Liste erkenn- und auswählbar sein, so könnten Sie

- das HH-Jahr definieren, über das Sie suchen wollen
- die Auftragsnummer eingeben (auch die Eingabe von einem Prefix (einem Anfang der Kennung) oder einem Teil sind hier möglich und oft zielführend)
- den Auftragnehmer oder
- die Betreuungseinheit vorgeben.

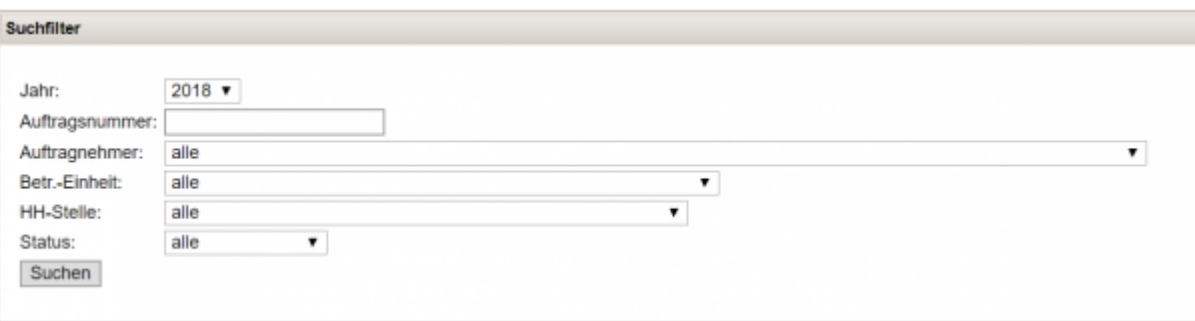

## **Schritt 3:**

Wählen Sie aus der Ergebnisliste Ihrer Suche abschließend den Auftrag durch einen "Klick" auf die Zeile aus, die Sie abrechnen wollen. Es öffnet sich ein Formular, mit den Feldern

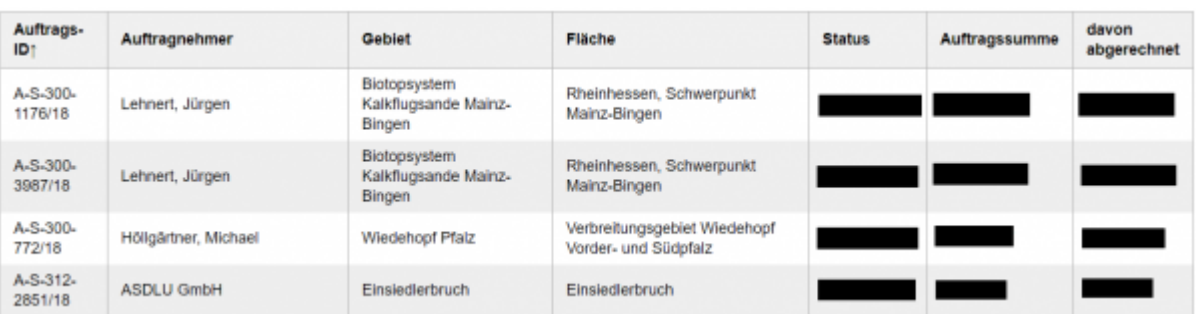

- Rechnungssumme, Rechnungsdatum, Rechnungsnummer,
- Bemerkung,
- HÜL, Anordnungsnummer, Datum AZAO

und den Auswahlfeldern Teilrechnung oder Schlussrechnung.

### **Schritt 4:**

Bearbeiten Sie die Attribute und speichern Sie Ihre Abrechnung abschließend.

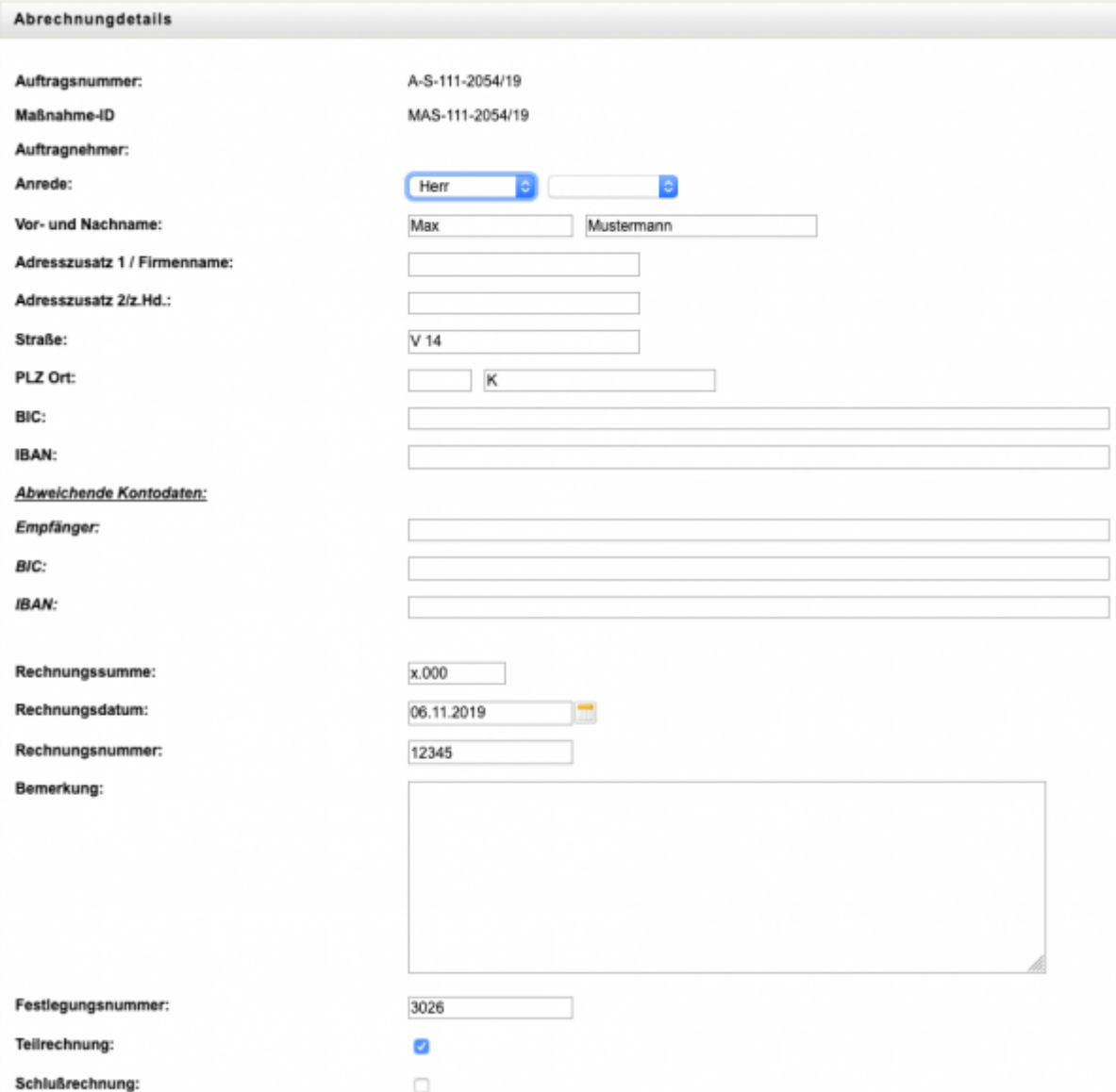

Stornieren sie anschließend oder wählen sie Auszahlung feststellen.

**Hinweis 1:** Eine Schlussrechnung hat zur Folge, dass keine weitere Abrechnung zu diesem Auftrag mehr stattfinden kann.

**Hinweis 2:** Die Informationen im Reiter Zusatzinfo geben Ihnen Hinweise, wer den Auftrag erstellt hat, wann Sie zuletzt geändert wurde und weitere Detailinformationen zum ausgewählten Auftrag.

From: <https://dienste.naturschutz.rlp.de/doku/>- **Handbücher Fachanwendungen Naturschutz**

Permanent link: **<https://dienste.naturschutz.rlp.de/doku/doku.php?id=maus:maus:c17>**

Last update: **19.03.2021 10:09**